## *Reporting Groups*

This section is accessed via the **Sharing Group Profile** screen. (See Figure 1-12)

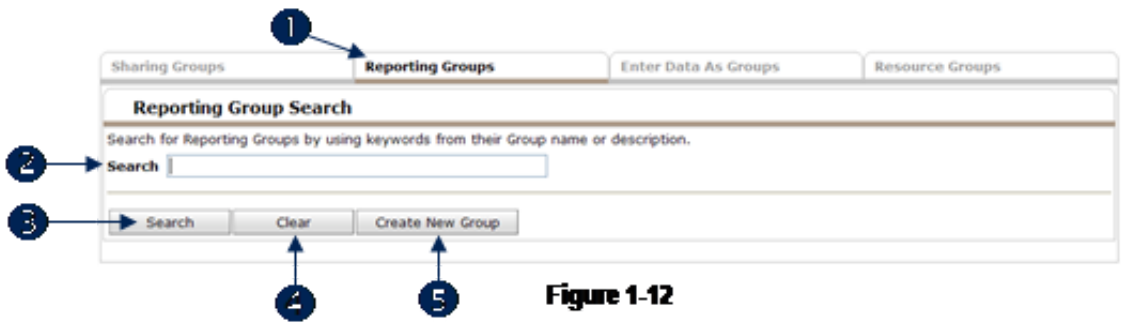

1. Click Reporting Groups to move into this area. (1) To locate a reporting group, enter key words in the Search field (2) and click Search. (3) Keywords may be words in the group's name or words found in the group's description. Click Clear to empty the search field and begin a new search. (4) Click Create New Group to add a reporting group. (5) (See Figure 1-13)

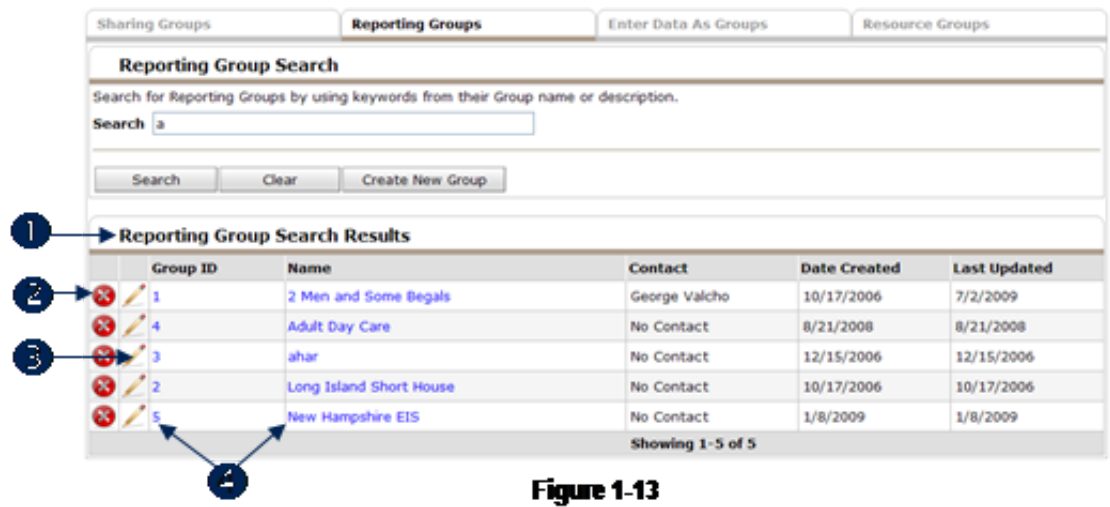

2. After initiating a search, Reporting Group Search Results displays. (1) Click the Red X icon to delete a reporting group (a confirmation screen will display). (2) Click the Edit icon (3) or the Name or Group ID  $(4)$  to modify the selected group. (See Figure 1-14)

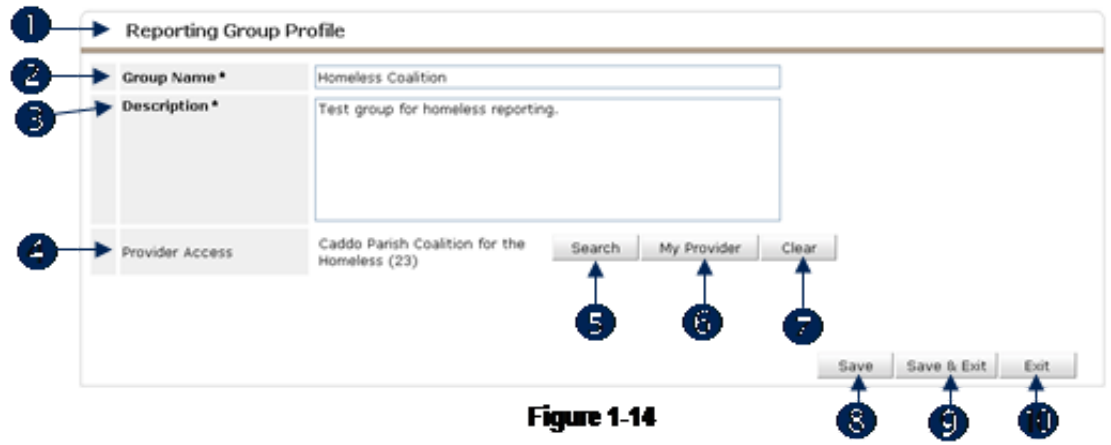

3. When adding a new reporting group (after clicking Create New Group) the Reporting Group **Profile (1)** screen (Figure 1-14) will display. Enter a Group Name (2), and a Description (3.) To set the Provider Access field (4) click Search (5) to select a provider using the standard ServicePoint provider search, or click My Provider (6) to assign the user's provider. Click Clear (7) to reset the field. Provider Access limits the use of the reporting group to a provider and subordinate providers.

## **Note:** Provider Access cannot be altered after the reporting group record is saved.

4. Click Save (8) to retain the entered information. Click Save & Exit to retain the information and return to the previous screen. (9) Click Exit to return to the previous screen without retaining the entered information.  $(10)$  (See Figure 1-15)

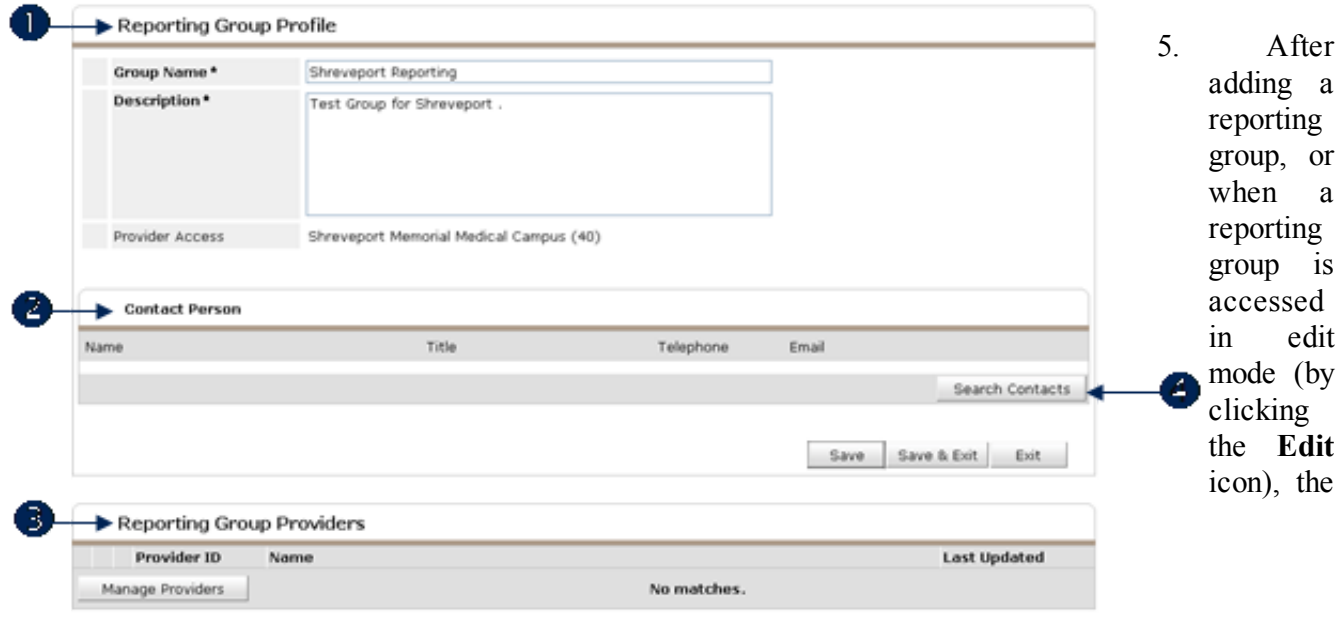

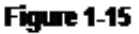

Reporting Group Profile (1) will include Contact Person (2) and Reporting Group Providers. (3)

6. Click Search Contacts (4) to assign a contact to the reporting group. This feature informs users of the person responsible for maintaining the group. (See Figure 1-16)

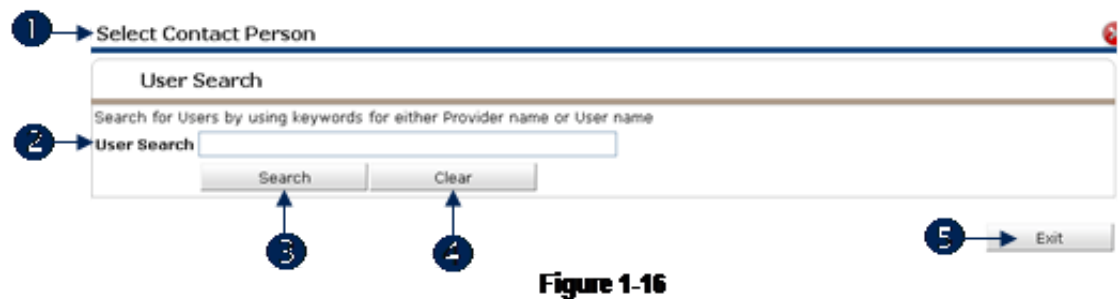

7. In Select Contact Person (1), enter a user's name in the User Search field. (2) Click Search to generate a list of users. (3) Click Clear to reset the Search field. (4) Click Exit to return to the previous screen.  $(5)$  (See Figure 1-17)

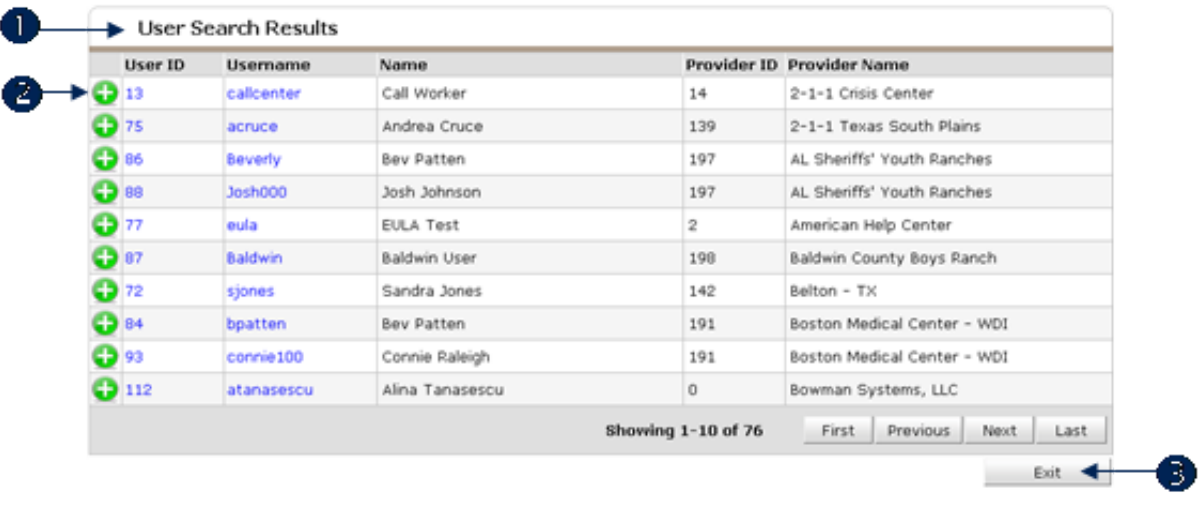

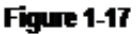

8. In User Search Results (1) click the Green Plus icon  $\bullet$  to assign a user to the group. (2) Use First, Previous, Next, and Last to navigate the search results. Click Exit to return to the previous screen. (3) The Contact Person will be displayed. (See Figure 1-18)

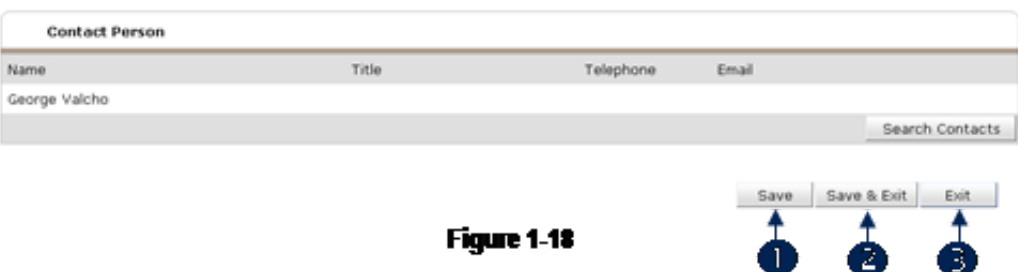

9. Click Save to retain the Contact Person. (1) Click Save & Exit to retain the Contact Person and return to the previous screen. (2) Click Exit to return to the previous screen without retaining the Contact Person.  $(3)$  (See Figure 1-19)

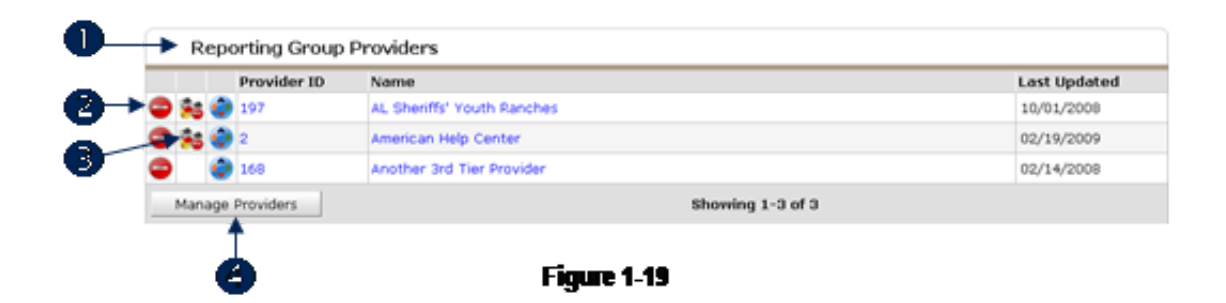

- 10. A list of providers contained in the reporting group is display in the section labeled Reporting Group **Providers.** (1) In this area, the Red Minus icon (2) and the Group Minus icon (3) are available for removing one provider or a group of providers from the reporting group. Click Manage Providers (4) to add or modify providers associated with the reporting group.
- 11. The [functionality](http://sp5help.bowmansystems.com/ServicePoint5_Help/511x/ServicePoint_Help/WordDocuments/providergroupsmanageproviders.htm) associated with managing the providers in the group is fully described in the Provider Groups – Manage Providers section of the help file.